# <span id="page-0-2"></span>**Network Connection Problems**

- [Problem](#page-0-0)
- $\bullet$ [Possibility 1: Use the tracert tool to find the network bottleneck](#page-0-1)
- [Possibility 2: Use the Google Chrome Network Log](#page-1-0)
- [Possibility 3: Making a remote desktop session](#page-2-0)
- [Similar articles](#page-2-1)

### <span id="page-0-0"></span>Problem

You experience network connection problems, network errors or connection timeouts or just a very slow application start up when trying to use translate5.

For example Network Errors can look like:

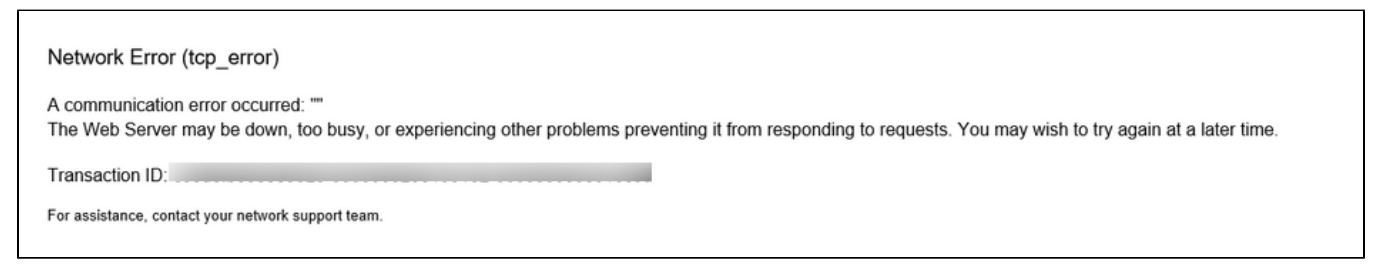

In the very most cases this is **not** a problem of translate5, but of the internet or network connection to translate5.

So please follow the next steps to find more information where the problem exactly comes from.

### <span id="page-0-1"></span>Possibility 1: Use the tracert tool to find the network bottleneck

Under windows start the commandline interface "cmd":

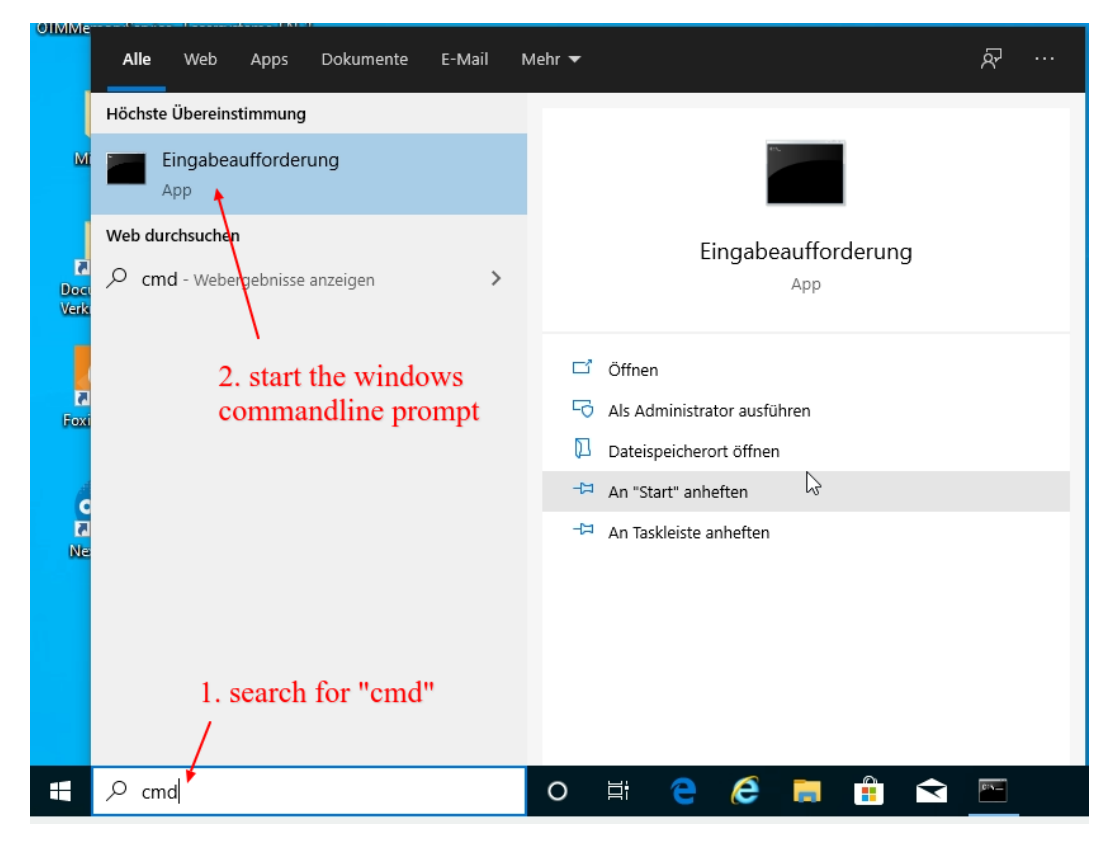

In the commandline interface just type

tracert www.translate5.net

Please replace replace [www.translate5.net](http://www.translate5.net) with the address of your translate5 instance.

The command prints something like:

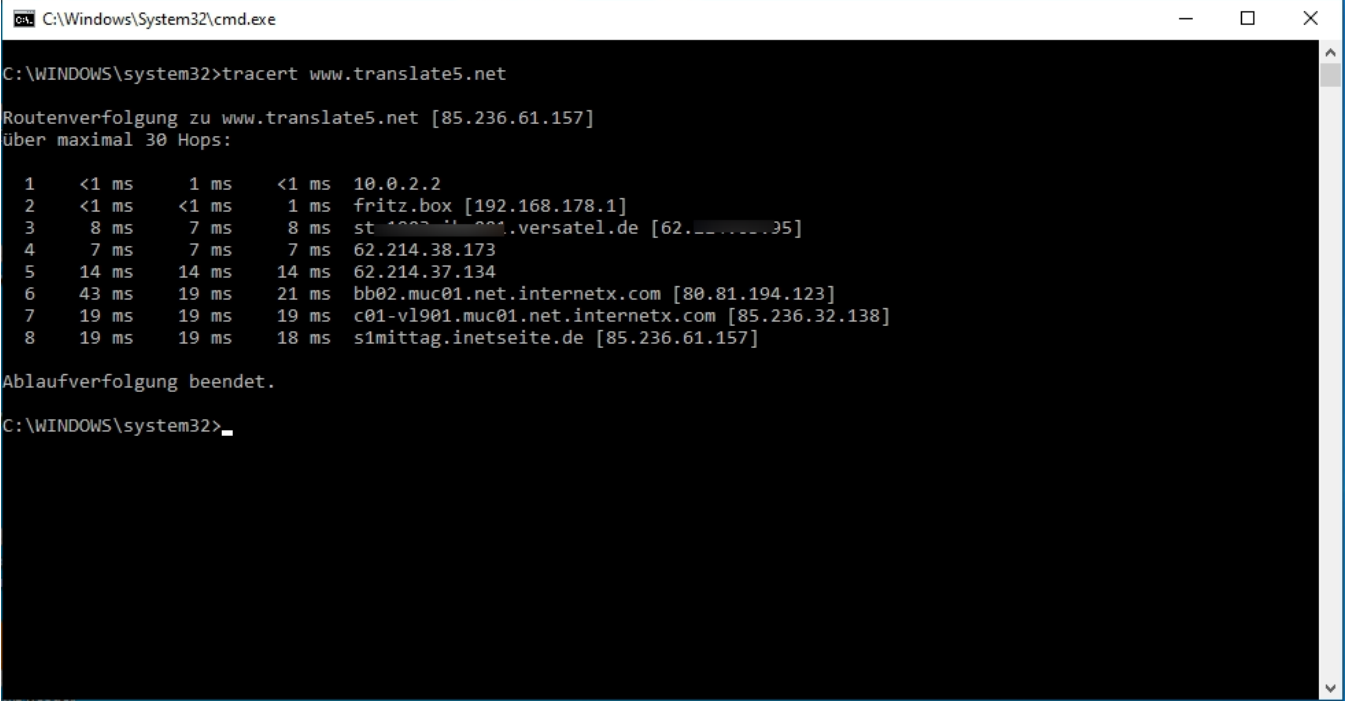

Please send the output of the tracert command to your IT administrator, to your translation PM or directly to us!

This will help in identifying the network bottleneck.

See also:

<https://support.microsoft.com/de-de/help/314868/how-to-use-tracert-to-troubleshoot-tcp-ip-problems-in-windows>

## <span id="page-1-0"></span>Possibility 2: Use the Google Chrome Network Log

In an up to date Google Chrome browser (version 58 onwards), you can create and export a log file of the network traffic. This log file contains several details of Google Chrome's network-level events and state.

Please follow the next steps to produce such a log file:

- 1. Open a new Google Chrome browser window and browse to <chrome://net-export/>
- 2. In the next step you can set the detail level, private data is stripped by default
- 3. Click Start logging to disk
- 4. Provide a file name and save the file to your disk and do not close that tab
- 5. Open [www.translate5.net](http://www.translate5.net) (or your translate5 instance) in a new tab and re-create the problem
- 6. Go back to the net-export tab, click stop
- 7. Send the created log file to your IT administrator, to your translation PM or directly to us for further analysis

The new tab with the net-export should looking like this:

#### $\leftarrow$   $\rightarrow$   $\mathbb{C}$   $\bullet$  Chrome | chrome://net-export

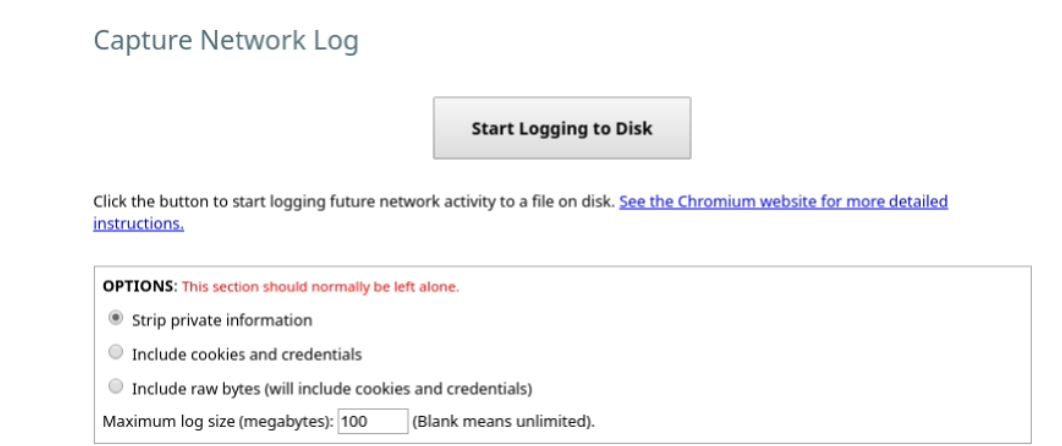

☆ ◎ う き 品 G

#### See also:

<https://support.google.com/chrome/a/answer/6271171?hl=en>

### <span id="page-2-0"></span>Possibility 3: Making a remote desktop session

If the above generated data does not point out the problem, a remote desktop connection with teamviewer, anydesk or similar could help to find out the problem.

### <span id="page-2-1"></span>Similar articles

- [No connection to the server](https://confluence.translate5.net/display/BUS/No+connection+to+the+server)
- [Problems on editing a segment or leaving a task](https://confluence.translate5.net/display/BUS/Problems+on+editing+a+segment+or+leaving+a+task)
- [Network Connection Problems](#page-0-2)